## 物联网历史数据使用说明

WULink、掌控板、WULink-NOVA 等支持物联网的主控均可读取历史数据。 本文以 WULink 为例,将数据上传,并在好好搭搭平台中对应的编程界面查看获 取历史数据。

## 一、编写程序(以 WULink 为例)

1. 进入好好搭搭网站,登录后点击进入创作界面。

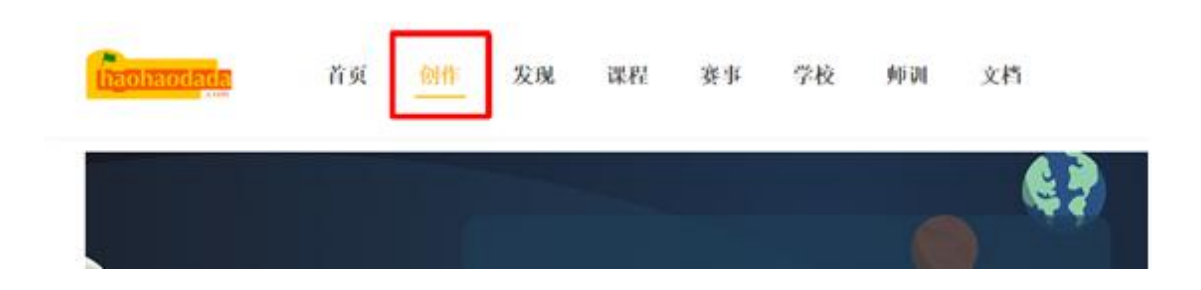

2. 点击进入 WU-Link 编程界面,

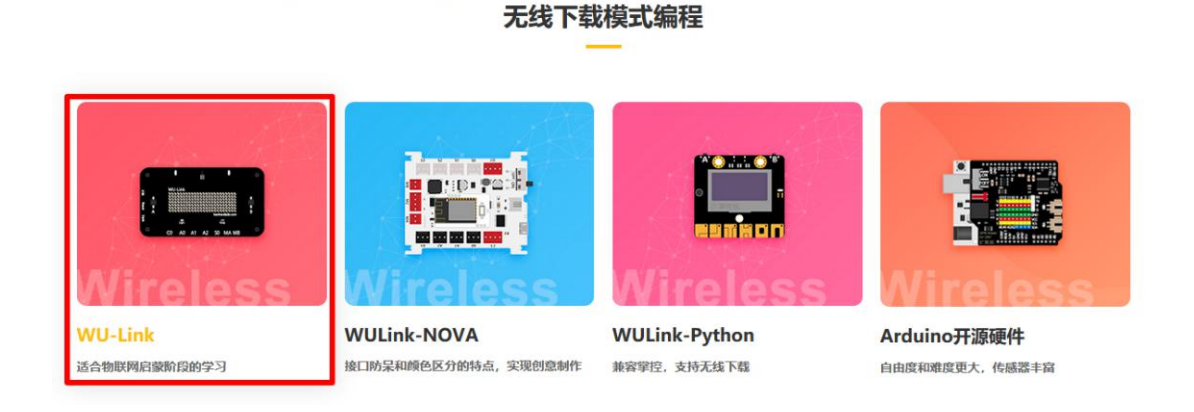

3. 绑定设备 mac 地址, 编写程序并下载到设备(注意下载程序前确认 WULink 已配网完成,状态指示灯亮蓝色),下载成功后,板载蜂鸣器响几声后停下,点 阵屏显示"GO",开始上传数据。

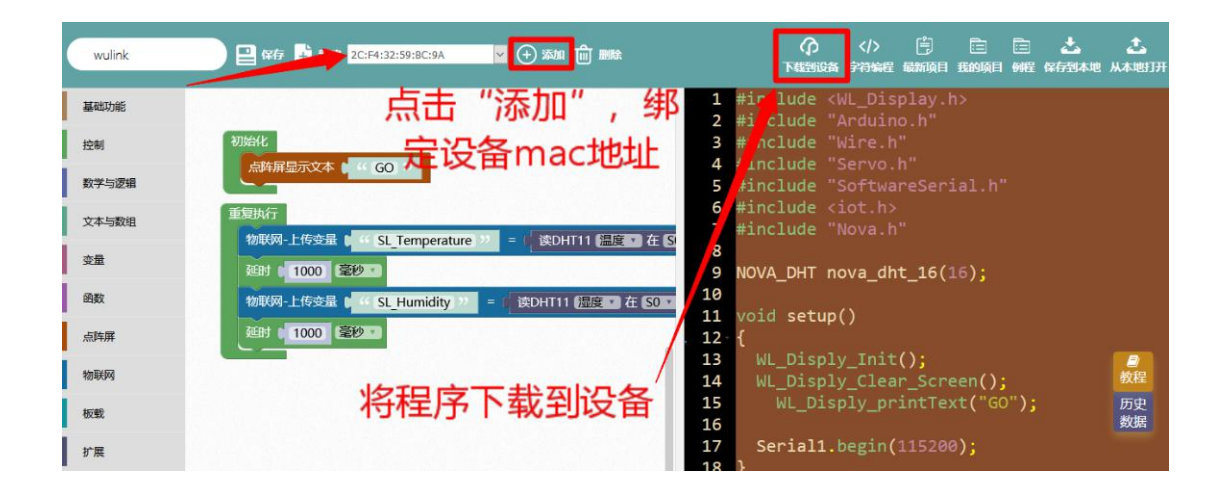

示例程序:

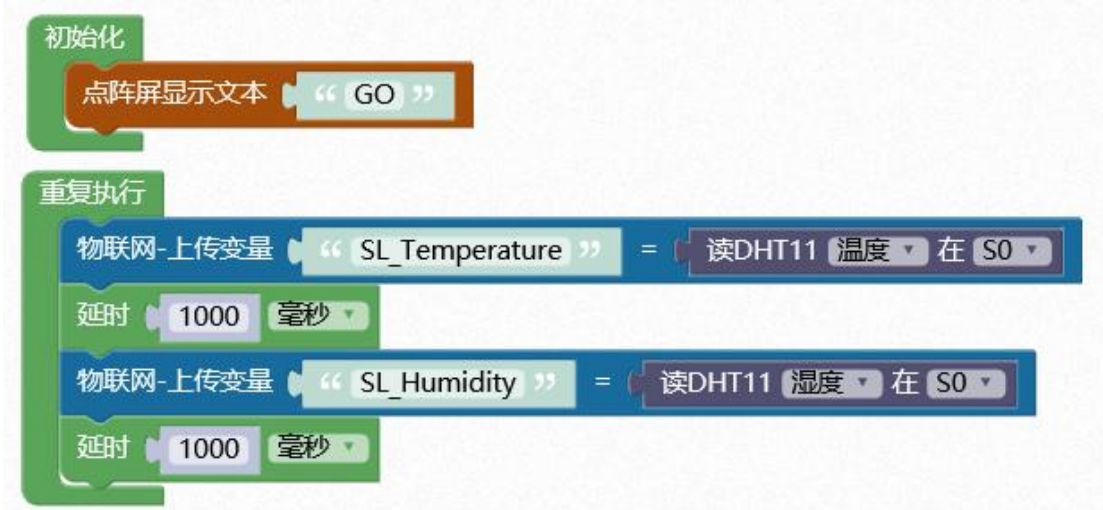

## 二、获取历史数据

1. 程序下载完成后,点击编程界面右侧的"历史数据",进入获取历史数据界面。

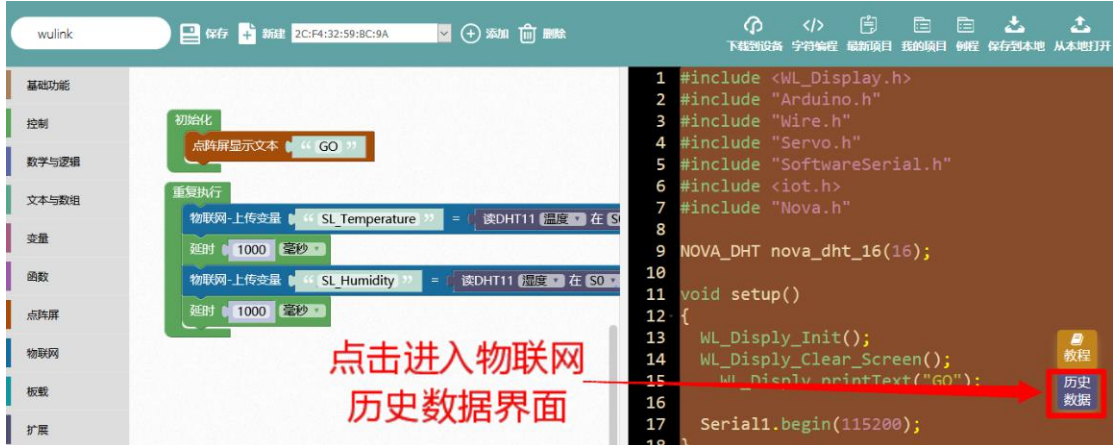

2.进入物联网历史数据界面后,下拉选择所用设备的 mac 地址, 输入程序中上传 到物联网的变量,输入获取到数据的名称和输入单位。

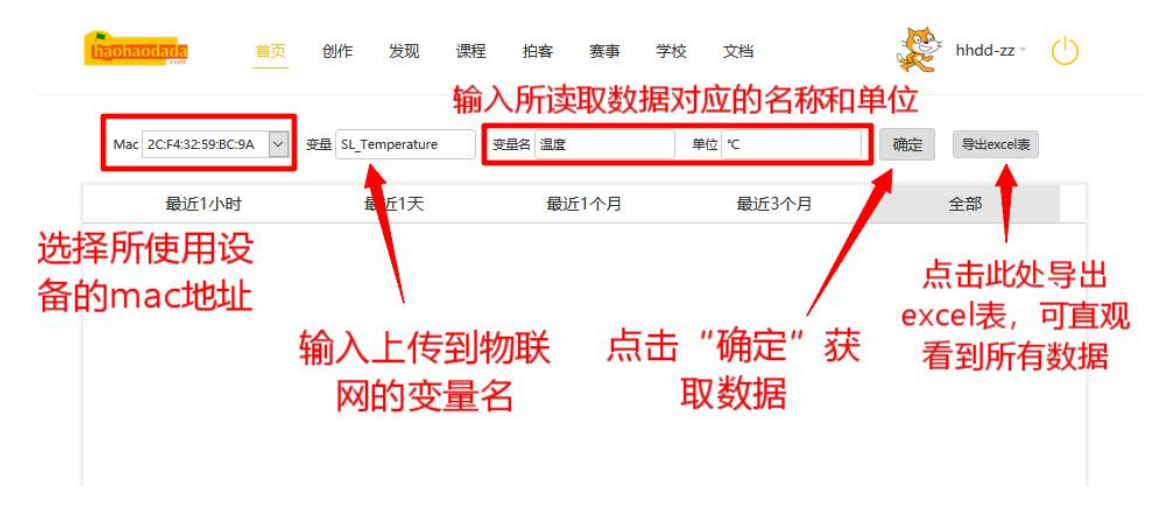

点击"确定"按钮,下方空白处显示温度值的变化情况。

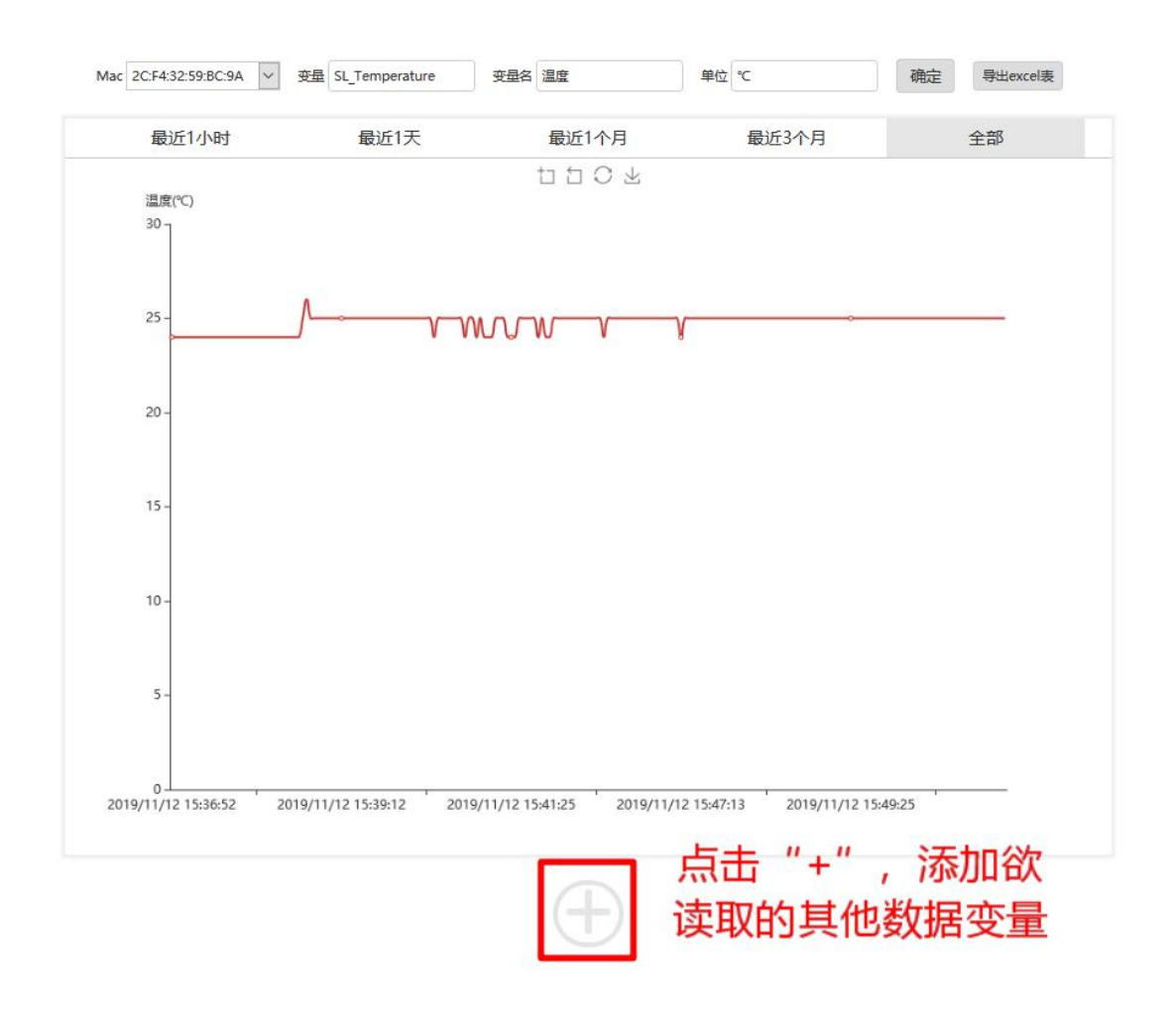

| A1          |                     | Q<br>fx | 数据发送时间 |   |   |    |   |    |
|-------------|---------------------|---------|--------|---|---|----|---|----|
| A           | A                   | B.      | C      | D | E | F. | G | H. |
|             | 数据发送时间              | 值       |        |   |   |    |   |    |
| 2           | 2019-11-12 14:02:39 | 22      |        |   |   |    |   |    |
| 3           | 2019-11-12 14:02:41 | 22      |        |   |   |    |   |    |
| 4           | 2019-11-12 14:02:43 | 22      |        |   |   |    |   |    |
| 5.          | 2019-11-12 14:02:45 | 22      |        |   |   |    |   |    |
| 6           | 2019-11-12 14:02:47 | 21      |        |   |   |    |   |    |
| 7           | 2019-11-12 14:02:49 | 22      |        |   |   |    |   |    |
| 8           | 2019-11-12 14:02:51 | 22      |        |   |   |    |   |    |
| 9           | 2019-11-12 14:02:53 | 22      |        |   |   |    |   |    |
| 10          | 2019-11-12 14:02:55 | 22      |        |   |   |    |   |    |
| 11          | 2019-11-12 14:02:57 | 22      |        |   |   |    |   |    |
| 12          | 2019-11-12 14:02:59 | 22      |        |   |   |    |   |    |
| 13          | 2019-11-12 14:03:01 | 22      |        |   |   |    |   |    |
| 14          | 2019-11-12 14:03:03 | 22      |        |   |   |    |   |    |
| 15          | 2019-11-12 14:03:05 | 22      |        |   |   |    |   |    |
| 16          | 2019-11-12 14:03:07 | 22      |        |   |   |    |   |    |
| 17          | 2019-11-12 14:03:09 | 22      |        |   |   |    |   |    |
| 18          | 2019-11-12 14:03:11 | 22      |        |   |   |    |   |    |
| 19          | 2019-11-12 14:03:13 | 22      |        |   |   |    |   |    |
| 20          | 2019-11-12 14:03:15 | 22      |        |   |   |    |   |    |
| 21          | 2019-11-12 14:03:17 | 22      |        |   |   |    |   |    |
| 22          | 2019-11-12 14:03:19 | 22      |        |   |   |    |   |    |
| $m_{\rm c}$ | GAAG AA AGAA AG GA  | $\sim$  |        |   |   |    |   |    |

点击"导出 excel 表",将表格下载到电脑。可清晰看到温度的变化情况。

同理点击下方"+",可添加其他变量值信息,比如下图获取湿度值,并获取其数 据表。

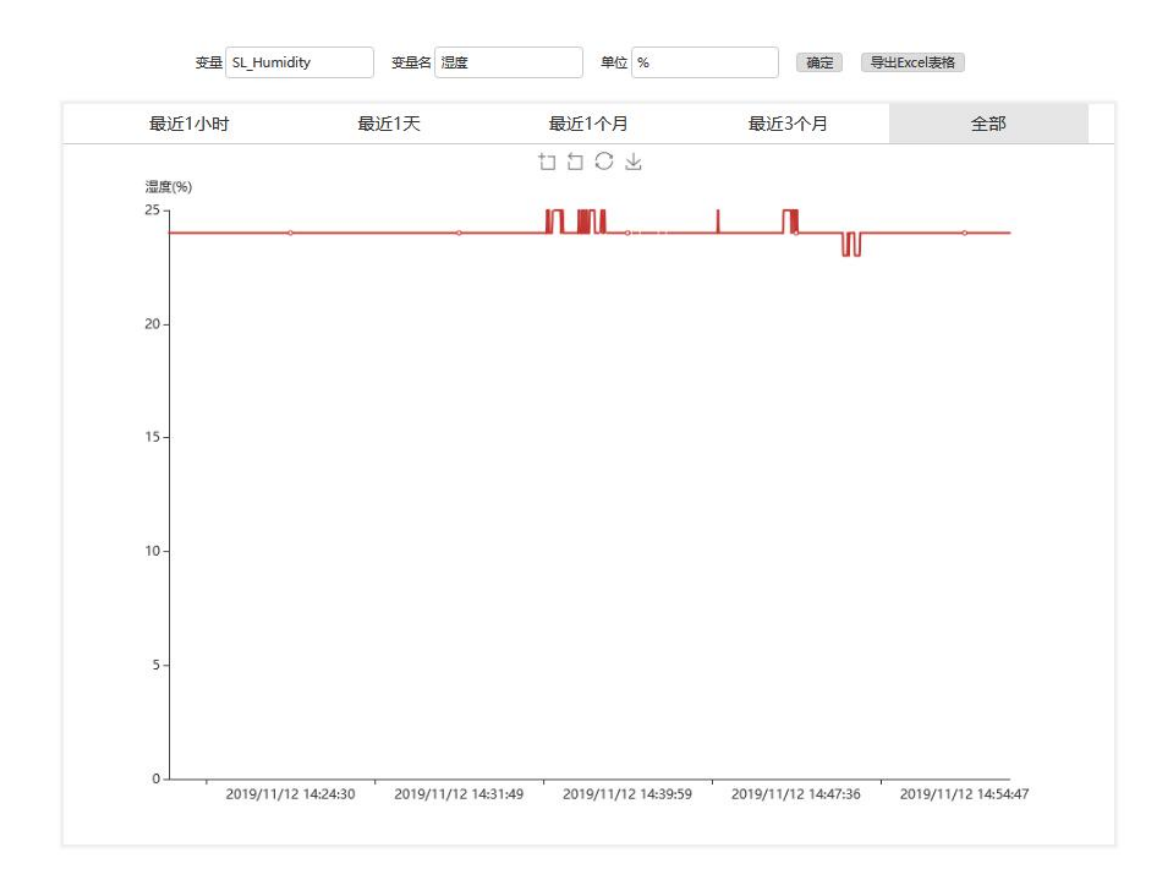